# Handleiding contentplanning

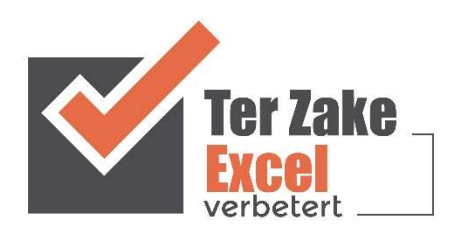

# **Inhoud**

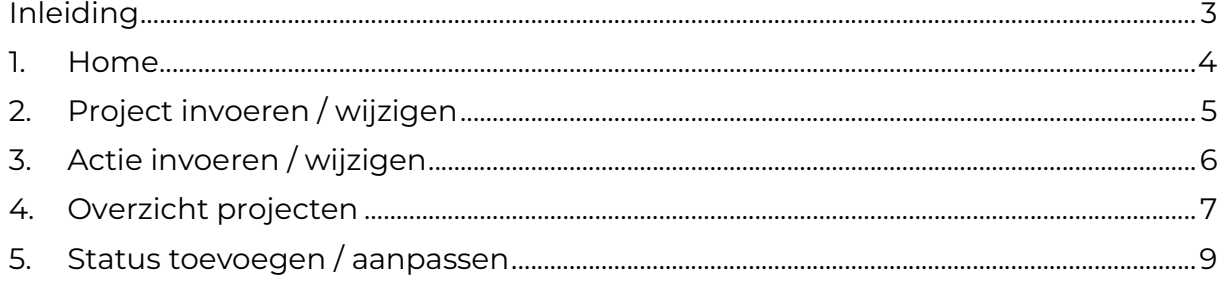

#### Inleiding

In deze handleiding laten we de werking zien van het

contentplanningsdocument. Er wordt aangegeven welke velden ingevuld moeten worden en welke controlemechanismen zijn aangebracht. Het content planningsdocument is bedoeld om op een eenvoudige en eenduidige wijze de projecten en de betreffende acties vast te leggen ten behoeven van de content acties. Het bestand is gemaakt in Excel en bevat naast formules ook knoppen die extra functionaliteit aan Excel toevoegen.

#### 1. Home

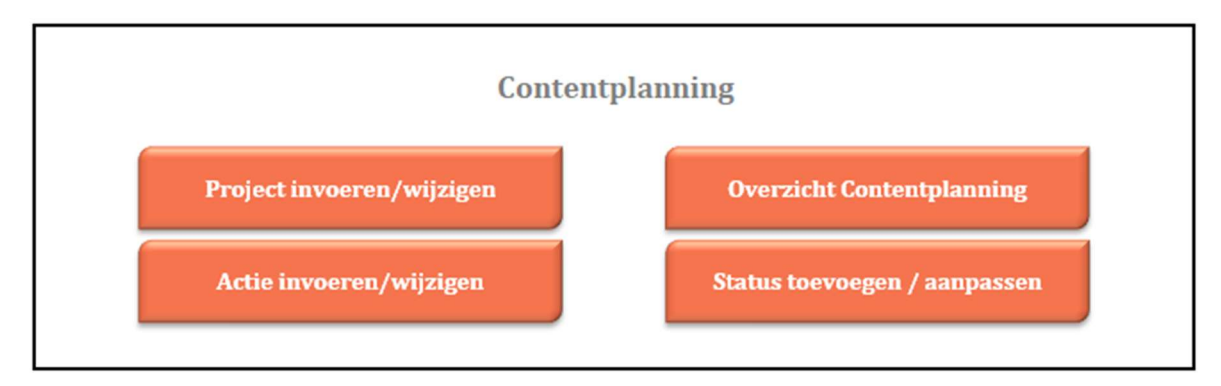

Op het beginscherm (Home) staan de verschillende knoppen waarmee de gebruiker door het bestand navigeert en eventueel formulieren oproept om zo gegevens te verwerken. Door op een knop te klikken komt de gebruiker uit bij het gewenste onderwerp. Alle werkbladen (inclusief het beginscherm) zijn beveiligd met een wachtwoord en kunnen niet zomaar worden aangepast.

### 2. Project invoeren / wijzigen

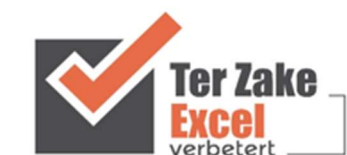

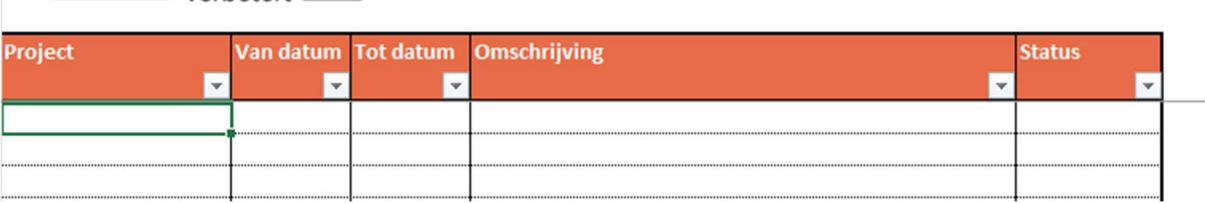

Home

Via de knop Project invoeren/wijzigen is het mogelijk om een project in te voeren danwel te wijzigen. Het project invoeren of wijzigen doe je op het werkblad zoals hierboven getoond. Er is ruimte voor invoer van totaal 2000 projecten. Een projecttitel moet altijd een originele titel zijn, anders is er een risico dat bij het wijzigen van het project of het toevoegen van acties deze bij het verkeerde project worden toegepast.

Per project kun je de start- en einddatum van een project aangeven. Deze staan in het formaat dd-mm-jjjj. Daarnaast geef je de omschrijving van het project op en welke status het project heeft.

De verschillende statussen die je aan een project kunt geven kun je wijzigen via het hoofdmenu. Hier heb je de knop 'Status toevoegen/aanpassen'.

Met behulp van de Home knop kom je weer terug in het hoofdscherm.

### 3. Actie invoeren / wijzigen

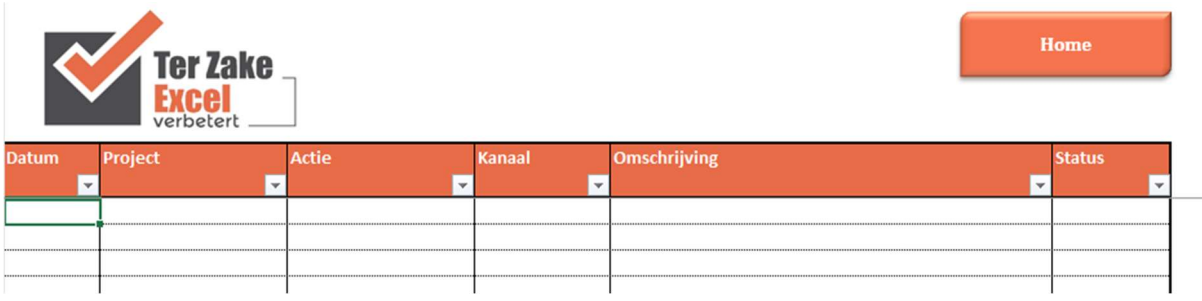

Via de knop Actie invoeren is het mogelijk om een actie in te voeren. Bij Project voer je de projecttitel in waar de actie op van toepassing is. Onder Actie kun je vervolgens een nieuwe actie toevoegen. Net als projecttitel moet ook de actietitel altijd een originele titel zijn.

Het kanaal wat je invoert betreft het medium waarop de content gecommuniceerd wordt. Dit kan bijvoorbeeld Enwbrf zijn voor een electronische nieuwsbrief, of LinkedIn als er via de website van LinkedIn gecommuniceerd wordt. De verschillende typen kanalen kun je invoeren of wijzigen via de knop Statussen toevoegen/aanpassen in het Home menu.

Om buttons, je eigen logo en meer optiemogelijkheden toe te voegen neem je contact op met Ter Zake Excel (info@terzake-excel.nl).

#### 4. Overzicht content planning

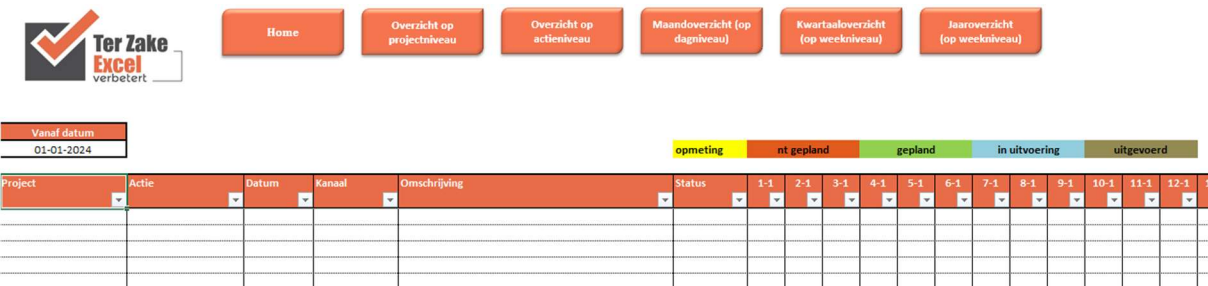

Door op Overzicht content planning te klikken kom je op een werkblad met daarin de gegevens van de in het bestand aanwezige projecten met de acties. Via de knoppen Overzicht op projectniveau en Overzicht op actieniveau kunnen de gegevens vanaf een bepaalde startdatum, in te voeren onder Vanaf datum, getoond worden gesorteerd op de project titels danwel de actietitels.

Alle projecten en de bijbehorende acties worden getoond. Via het filter is het mogelijk om zelf het gewenste overzicht te tonen.

Daarnaast is het mogelijk om alle projecten of acties weer te geven per Maand,

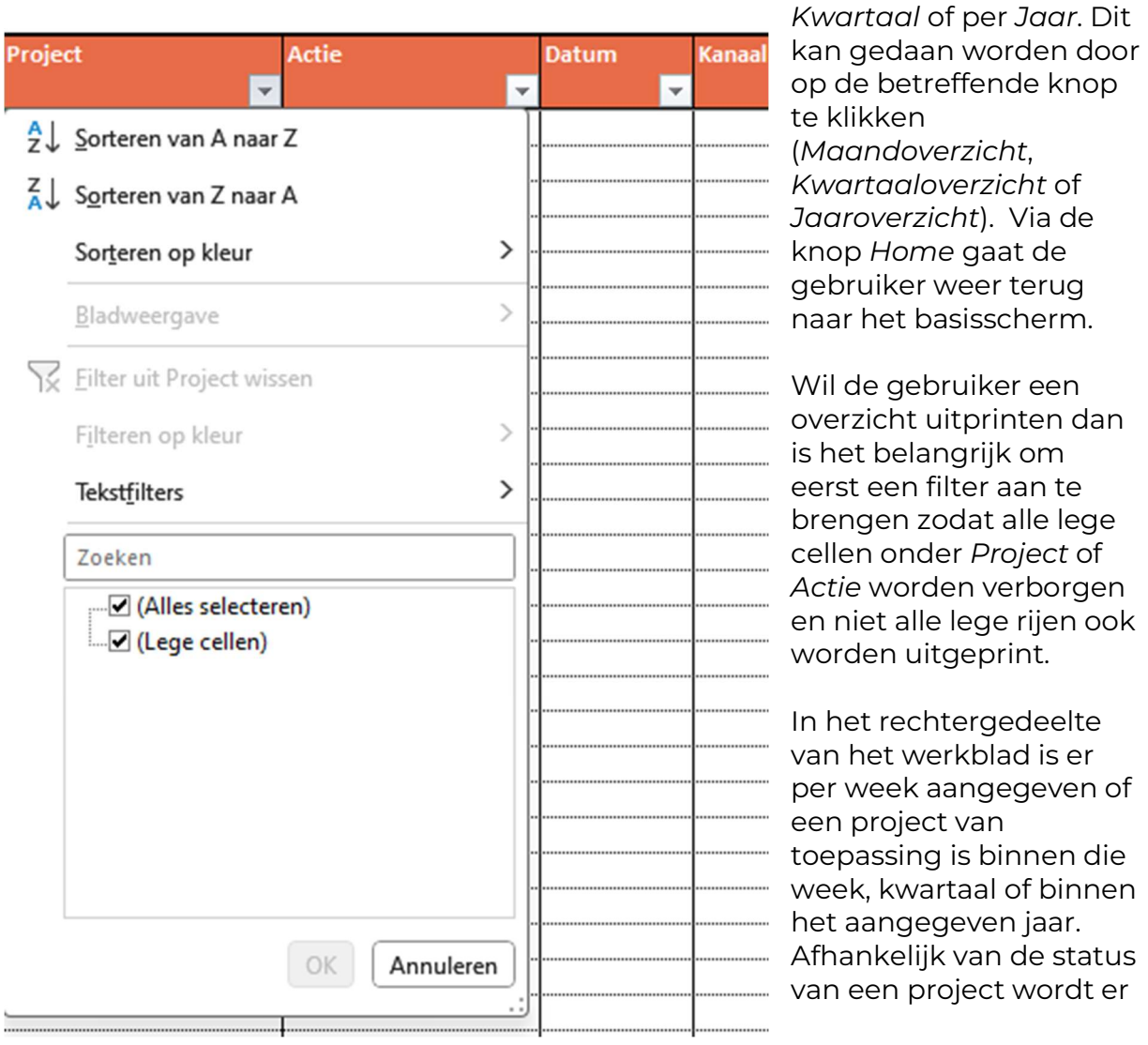

een andere kleur getoond in de balk.

De knoppen Overzicht op projectniveau en Overzicht op actieniveau kunnen tevens vanaf het basisscherm geselecteerd worden. Hiermee gaat men direct naar het betreffende overzicht in de Contentplanning.

Wil je een eigen rapportage hebben, dan kun je contact opnemen met Ter Zake Excel (info@terzake-excel.nl).

# 5. Status toevoegen / aanpassen

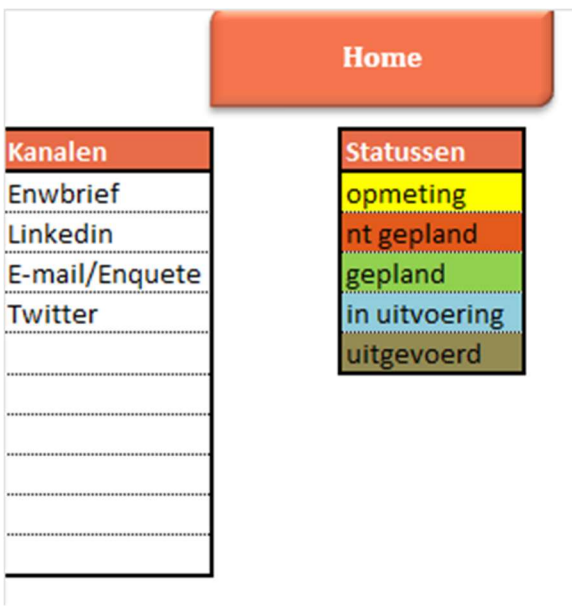

Indien de gebruiker op Status toevoegen / aanpassen klikt is het mogelijk om

- een kanaal toe te voegen of aan te passen of
- e een status toe te voegen of aan te passen.

Het is niet mogelijk om de kleuren aan te passen.